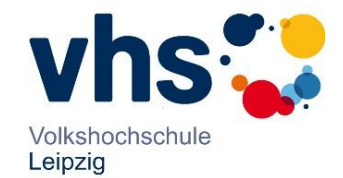

### **Anwesenheit erfassen im KL-Portal**

Um die Anwesenheit von TN im KL-Portal zu erfassen, melden sie sich im KL-Portal an. Wählen sie ihren Kurs über "Meine Kurse" aus.

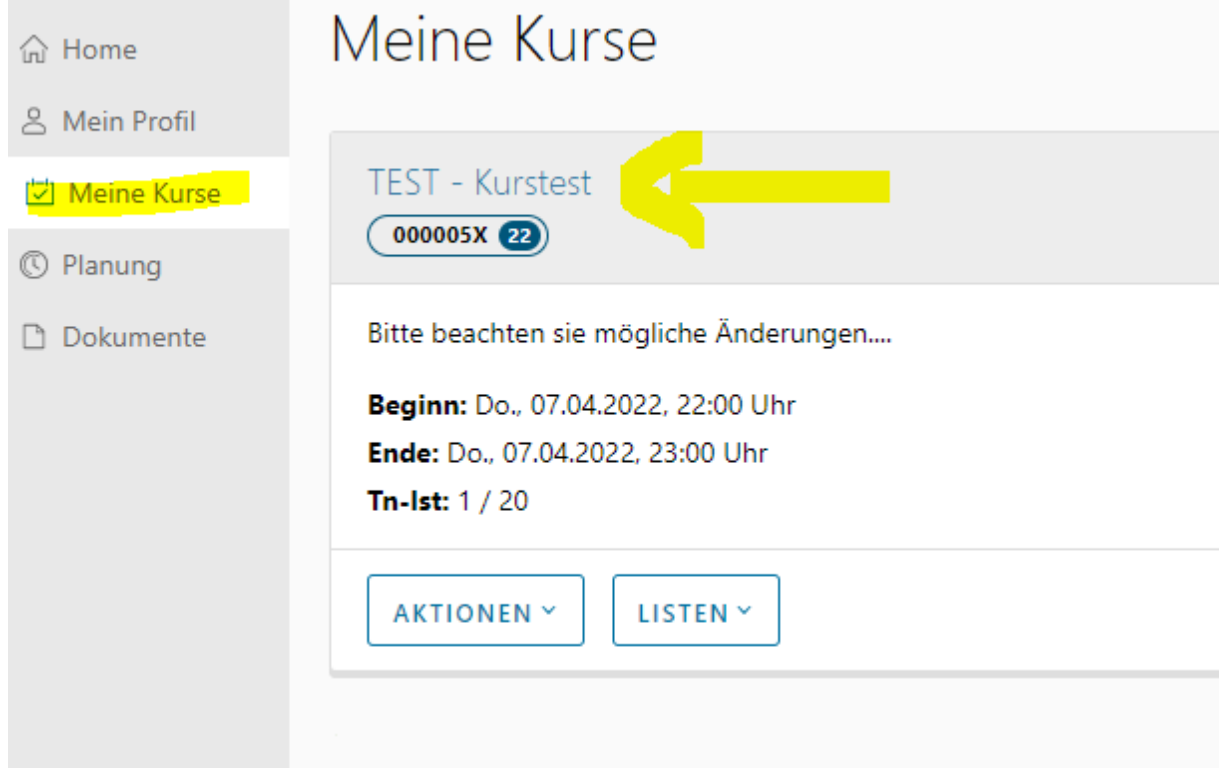

Klicken sie auf den Titel des Kurses um zu den Kursdetails zu gelangen. Jetzt wählen sie "TERMINE" im oberen Menü aus, um sich ihre Kurstage anzeigen zu lassen.

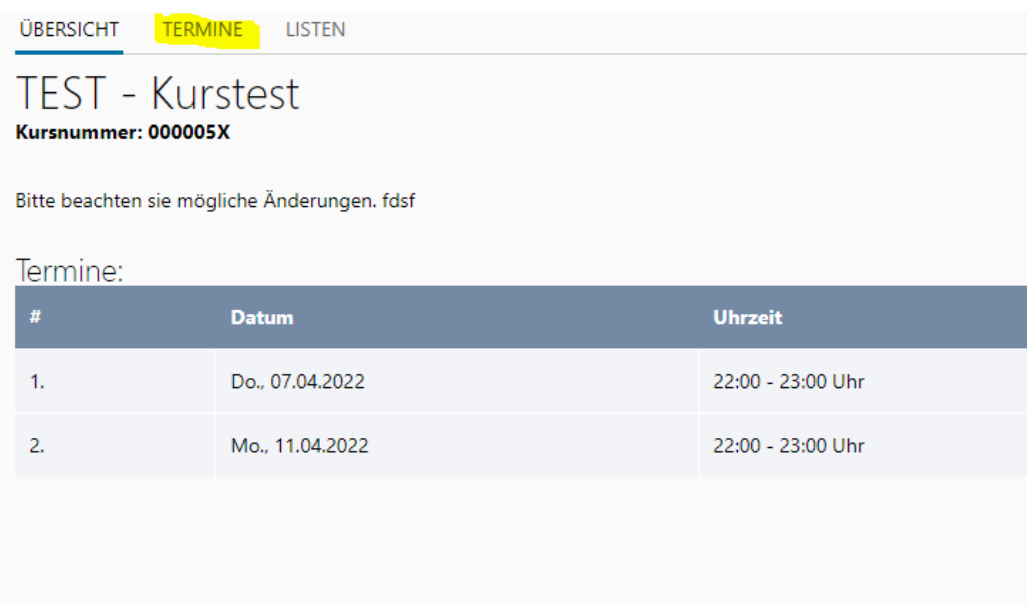

Sie können entweder alle gehaltenen Kurstage mit einmal oder die Kurstage einzeln wählen und die Anwesenheit der TN eintragen.

Arbeitsanleitung Anwesenheit erfassen im KL-Portal, Stand April 2022 Seite 1 von 3

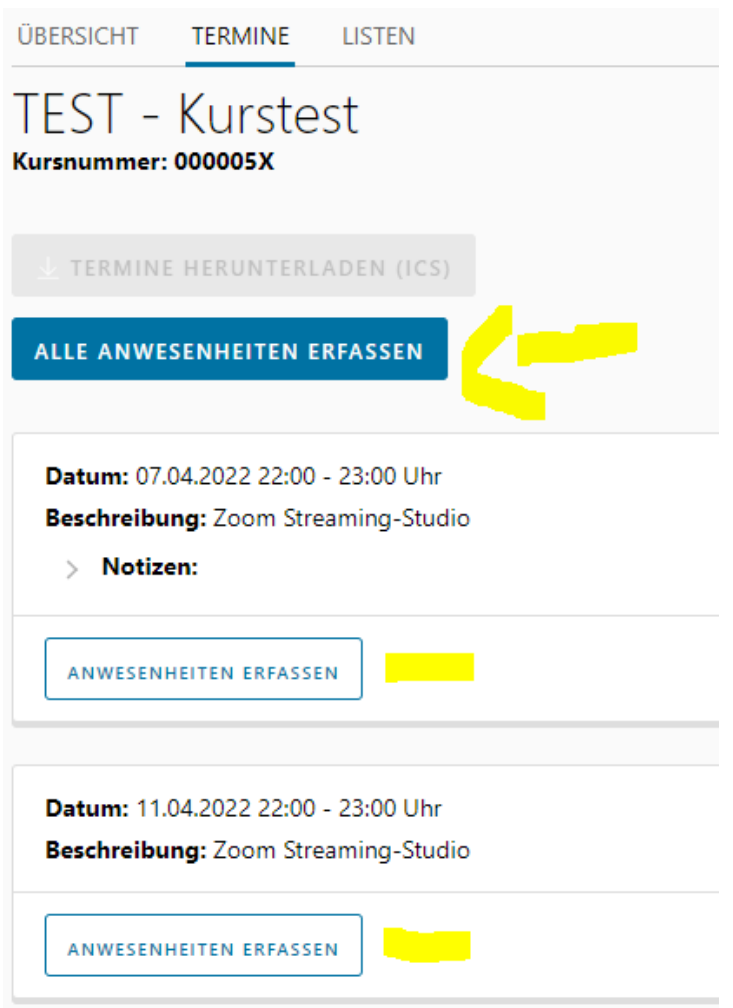

Volkshochschule Leipzig

Sie können dort alle TN mit einmal oder jeden TN einzeln auswählen und die Anwesenheit wählen. Grün für anwesend. Rot für abwesend.

Notizen können ebenfalls unter jedem Kurstag geschrieben werden.

Vergessen sie zum Abschluss nicht "speichern" zu klicken.

Erst nach "speichern" wird die Anwesenheit in unser System übertragen.

### **WICHTIG:**

Jeder Teilnehmende **muss** einen Status erhalten (Anwesend/Abwesend), nur dann ist eine Speicherung der Anwesenheit möglich. Bei eventuellen Änderungen an einem Kurstag zum Beispiel Teilnehmende verlassen eher den Unterricht nutzen Sie bitte das Notizfeld -> **Notiz hinzufügen**

Es kann ebenfalls noch nachträglich eine Anwesenheit für einen Kurstag erfolgen, allerdings ist die nur möglich, wenn diese **bisher noch nicht eingetragen** wurde. Hier ebenfalls wieder den Kurstag auswählen und die Anwesenheit nachtragen und speichern.

Es werden nur TN angezeigt, die angemeldet sind. TN auf Warteliste oder die bisher nur eine Platzreservierung haben, werden nicht angezeigt.

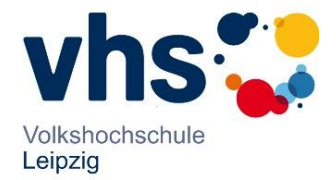

## TEST - Kurstest Kursnummer: 000005X

# Anwesenheiten erfassen

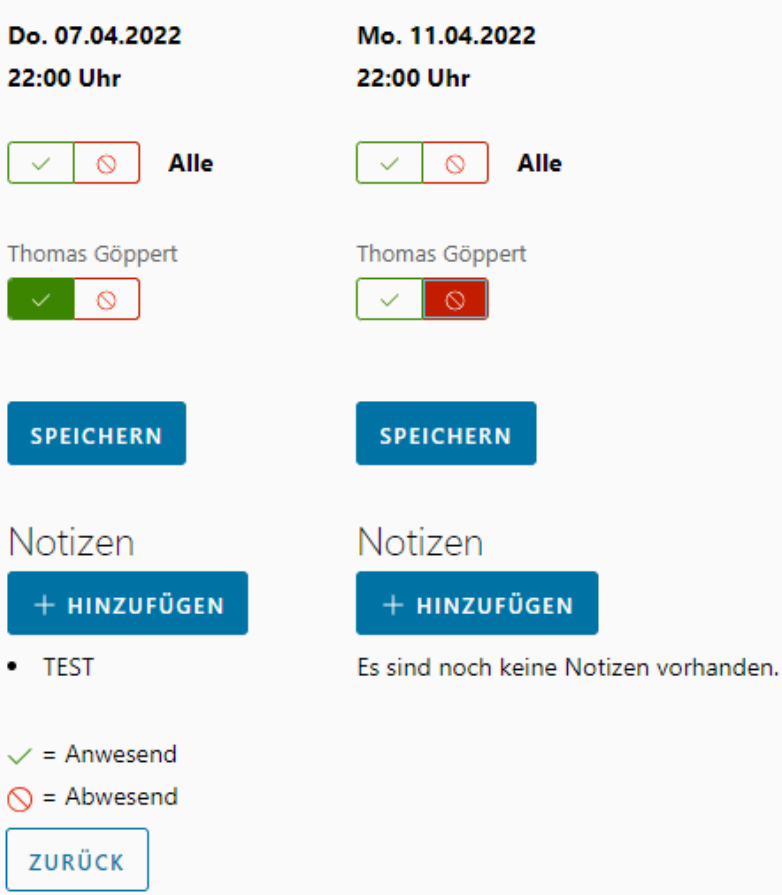